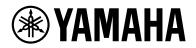

# ESB-1090

## Front Surround System

Update Guide

# Table of contents

| 1. Introduction                                     | 2 |
|-----------------------------------------------------|---|
| 1.1. Equipment required for firmware update         | 2 |
| 1.2. Preparing the firmware                         | 2 |
| 2. Updating the unit's firmware.                    | 3 |
| 3. Troubleshooting                                  | 5 |
| 3.1. Flashing (red) indicator                       | 5 |
| 3.2. Indicators off                                 | 5 |
| 3. Troubleshooting.   3.1. Flashing (red) indicator | 5 |

## 1. Introduction

This Guide provides instructions for updating firmware with a USB flash drive on the following products.

• ESB-1090

See product pages on the Yamaha website for details regarding the issues resolved, and functions added, by updating firmware.

## 1.1. Equipment required for firmware update

Prepare the following items before attempting to update firmware.

- USB flash drive: use a USB flash drive that meets all of the following requirements.
  - 。 Supports the USB mass storage device class
  - 。Formatted in FAT16 or FAT32 format
  - 。No encryption applied
  - 。No data stored on the device (empty)
- · Computer that can be connected to the Internet: download the firmware from the Yamaha website.

## 1.2. Preparing the firmware

Download the latest version of firmware from the Yamaha website, and then save the firmware data file to your USB flash drive.

- Download the latest version of firmware from the Yamaha website to a computer. See product pages on the Yamaha website for more information.
- 2. Decompress the downloaded file and save the firmware data file to the USB flash drive.
  - $_{\circ}\,$  Be sure to save the firmware data files in the top folder (root folder) of the USB flash drive.
  - $_{\circ}\,$  Do not change the file name when saving it. File names are as follows:
    - 001446-xxxx.bin (xxxx is the 4-digit version number)
    - update.zip
    - yamaha\_usb\_upgrade.sh
    - yamaha\_ver.txt

# 2. Updating the unit's firmware

Update the firmware of the unit.

- 1. Turn off the unit.
- 2. Unplug the power cable from the AC wall outlet.
- 3. Connect the USB flash drive to the UPDATE ONLY jack on the unit.

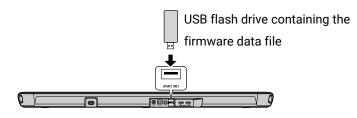

4. Plug the power cable into an AC wall outlet.

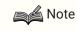

- When the plug is connected to an electrical outlet, the unit may turn on. In that case, press the () (power) on the remote control to turn off the power.
- 5. Touch and hold  $\blacksquare$ ) (volume -) and  $\bigcirc$  (power) together for at least 3 seconds.

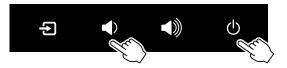

The firmware update begins. The indicator will flash while the firmware is being updated.

| •<br>STATUS | •<br>HDMI | •<br>TV | BLUETOOTH | •<br>NET | SURROUND | CLR VOICE | *       |
|-------------|-----------|---------|-----------|----------|----------|-----------|---------|
|             |           |         |           |          |          |           | Flashes |

The update will be finished within 10 minutes. The indicators will flash as shown below when the firmware update has been successfully completed.

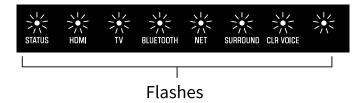

If indicators flash differently than shown above, or fail to glow or flash at all, see Troubleshooting. Depending on the firmware virsion, this unit restart automatically when the firmware update is successfully completed.

- 6. Touch (1) (power) when the firmware update is complete.
- Disconnect the USB flash drive. The firmware update has been completed.

### Notice

• Do not unplug the power cable or disconnect the USB flash drive until the following procedures are completed.

## Note

• When the firmware version of the unit is newer than the firmware to be installed, the update does not begin.

# 3. Troubleshooting

If the firmware update fails, the indicators will flash as illustrated below. Confirm the problem and try updating the firmware again.

## 3.1. Flashing (red) indicator

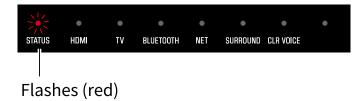

### 3.1.1. The USB flash drive is not connected to the unit correctly.

- 1. Terminate the update by pressing the 🕐 (power) on the remote control.
- 2. Connect the USB flash drive to the unit correctly.
- 3. Try updating the firmware again.

### 3.1.2. The firmware data file was not properly saved to the USB flash drive.

- 1. Terminate the update by pressing the 🕐 (power) on the remote control.
- 2. Disconnect the USB flash drive and be sure that the firmware data file has been saved as follows:
  - $_{\circ}\,$  the file name has not been changed, and
  - $_{\circ}\,$  the file is stored in the top folder (root folder).
- 3. Connect the USB flash drive and try updating the firmware again.

# 3.1.3. The USB flash drive was disconnected from the unit while firmware was being updated.

- 1. Terminate the update by pressing the 🕧 (power) on the remote control.
- 2. Connect the USB flash drive to the unit correctly.
- 3. Try updating the firmware again.

### 3.1.4. The USB flash drive is damaged.

- 1. Terminate the update by pressing the 🕐 (power) on the remote control.
- 2. Save the firmware data file to another USB flash drive and try updating the firmware again.

### 3.1.5. There is a problem with the firmware data file.

- 1. Terminate the update by pressing the 🕐 (power) on the remote control.
- 2. Download the firmware data file for your unit from the Yamaha website and save it to the USB flash drive.
- 3. Try updating the firmware again.

### 3.2. Indicators off

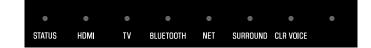

### 3.2.1. The power cable was unplugged while firmware was being updated.

### In Conference mode:

- 1. Be sure that the USB flash drive is correctly connected to the unit.
- 2. Plug the power cord into an AC wall outlet. The firmware update will resume.

### In Hotel mode or Education mode:

- 1. Be sure that the USB flash drive is correctly connected to the unit.
- 2. Plug the power cord into an AC wall outlet.
- 3. Press the () (power) on the remote control. The firmware update will resume.

### NOTE

• At the time of purchase, the unit is set to Conference mode.

### 3.2.2. A power failure occurred.

### In Conference mode:

After recovering from the power failure, the firmware will automatically resume.

### In Hotel mode or Education mode:

After recovering from the power failure, perform the following steps.

- 1. Be sure that the USB flash drive is correctly connected to the unit.
- 2. Press the () (power) on the remote control. The firmware update will resume.

### NOTE

• At the time of purchase, the unit is set to Conference mode.

Manual Development Group © 2021 Yamaha Corporation Published 10/2021 YJ-A1